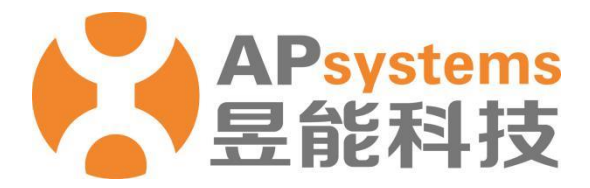

# **安装商账号和员工账号注册管理**

安装商版 V5.1

昱能科技股份有限公司 www.APsystems.com

APsystems 嘉兴 浙江省嘉兴市南湖区亚太路 1 号 电话: 0573-8398-7967 邮箱: info@APsystems.cn

APsystems 上海 上海市浦东新区张杨路 188 号汤臣中心 B403 室 电话: 021-3392-8205 邮箱: info@APsystems.cn

©版权所有

## 目录

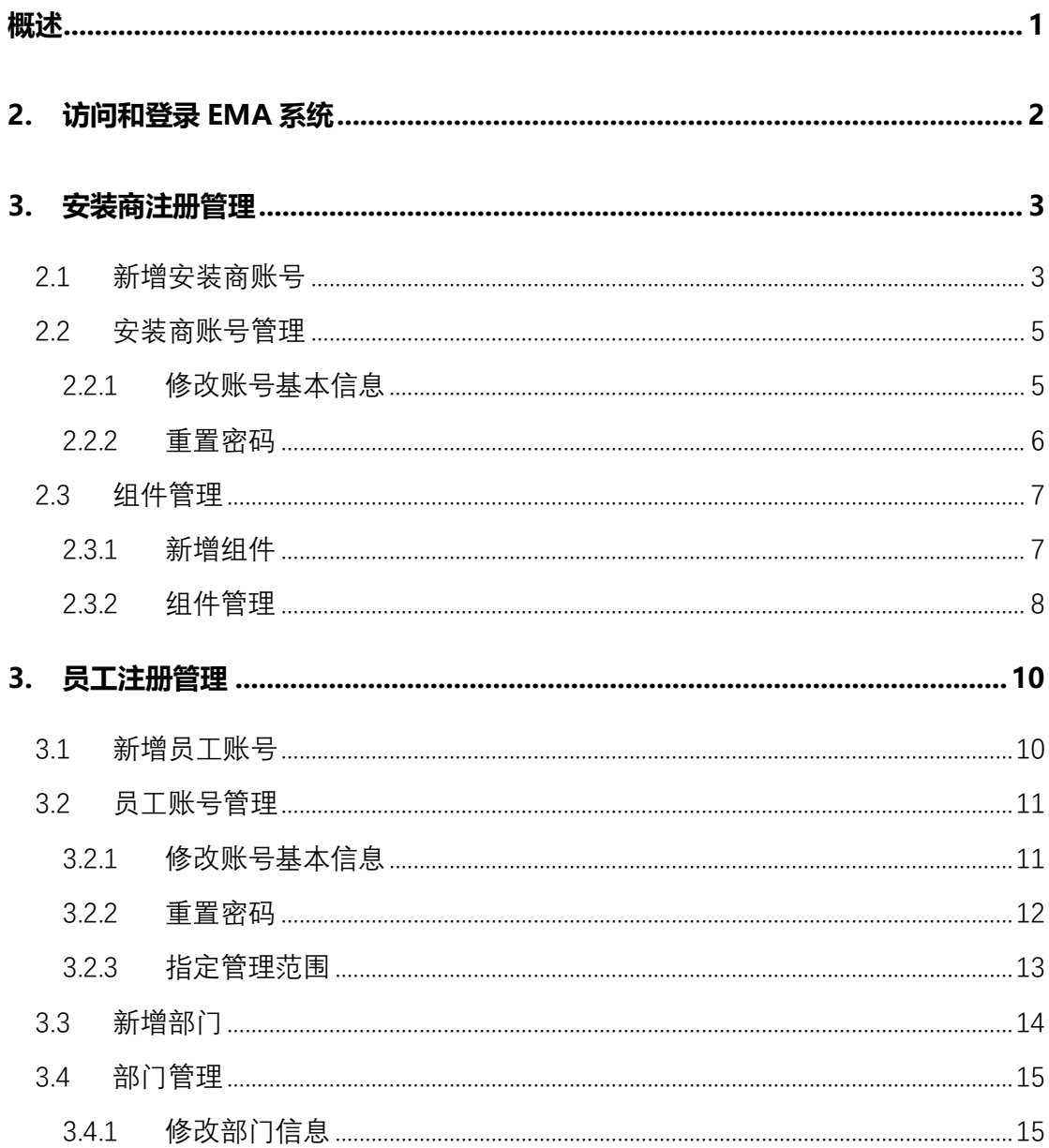

<span id="page-2-0"></span>安装商账号注册和管理,为安装商注册管理账号,并且可以对已经注册的基本信息进行管理。

员工账号注册和管理,为公司的员工注册相应权限的协助管理账号,实现员工账号的管理。

## <span id="page-3-0"></span>**2.访问和登录 EMA 系统**

- ➢ 访问 APSystems 中文网站:https://china.apsystems.com/,
- ➢ 点击屏幕右上角橙色"EMA 登录",进入 EMA 登录界面,
- ➢ 输入有效的账号名和密码,
- ➢ 点击"登录"进入系统,

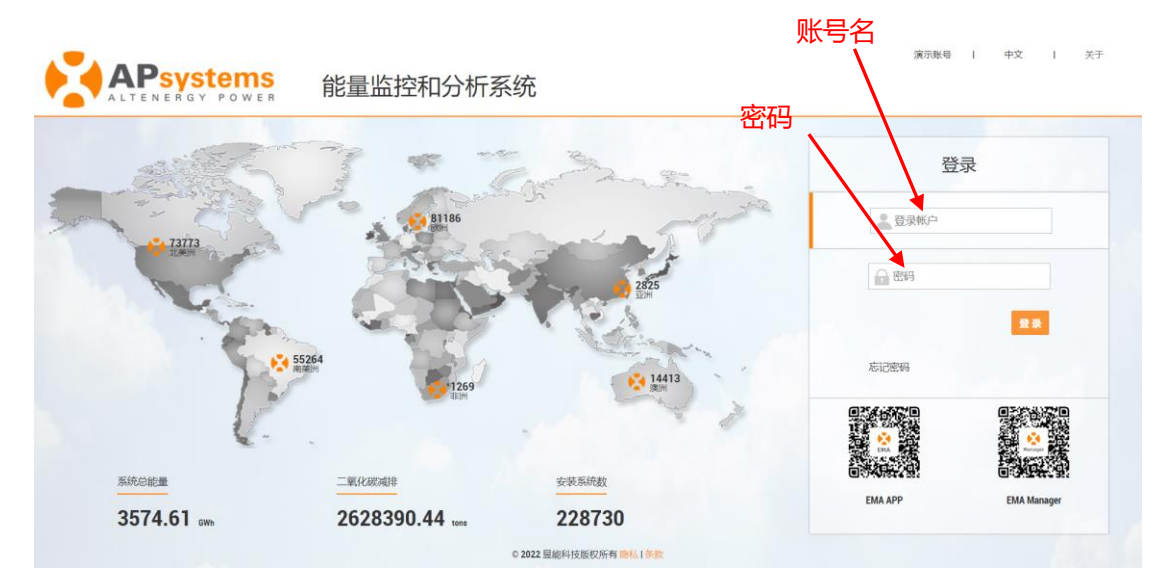

注意

- 登录账号是由 APS 工作人员根据用户提供的资料进行注册, 并反馈给用户的。
- 新注册的安装商账号或者尚未注册终端用户账号的安装商账号, 在登录时, 用户列表页面为 空。
- 目前昱能能量监控和分析系统中文网站仅支持中文和繁體中文两种语言。

<span id="page-4-0"></span>安装商管理分为"安装商管理", "组件管理"两个部分。

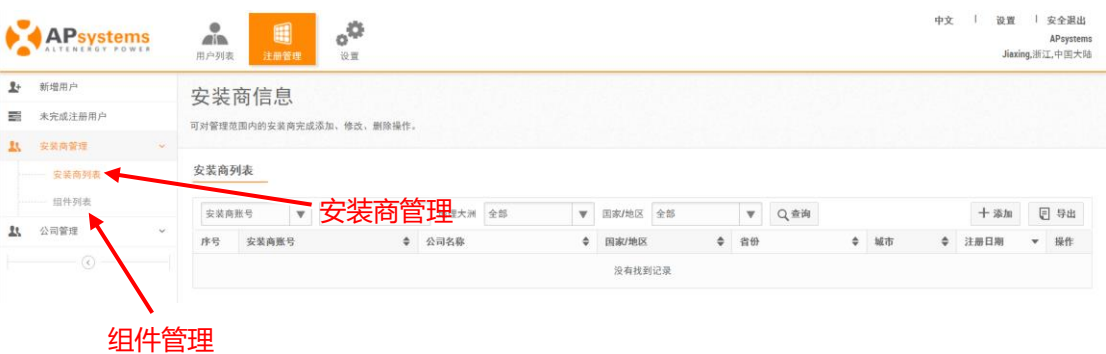

### <span id="page-4-1"></span>**2.1 新增安装商账号**

- ➢ 点击"注册管理",
- ➢ 选择"安装商管理",
- > 点击 "安装商列表", 进入安装商账号管理页面,

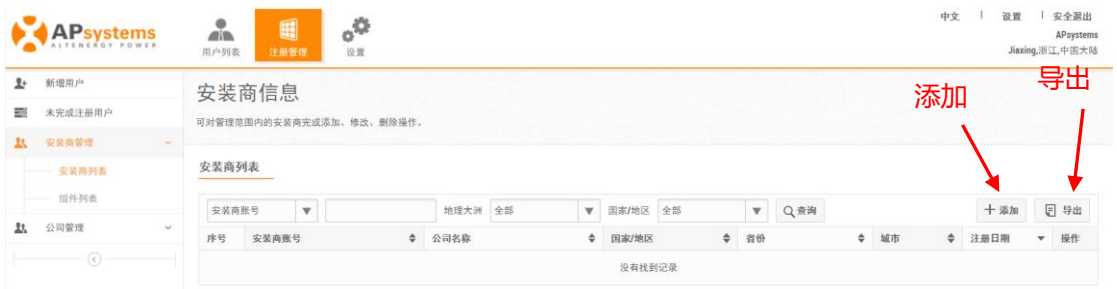

> 点击"添加"按钮,进入账号基本信息编辑页面,

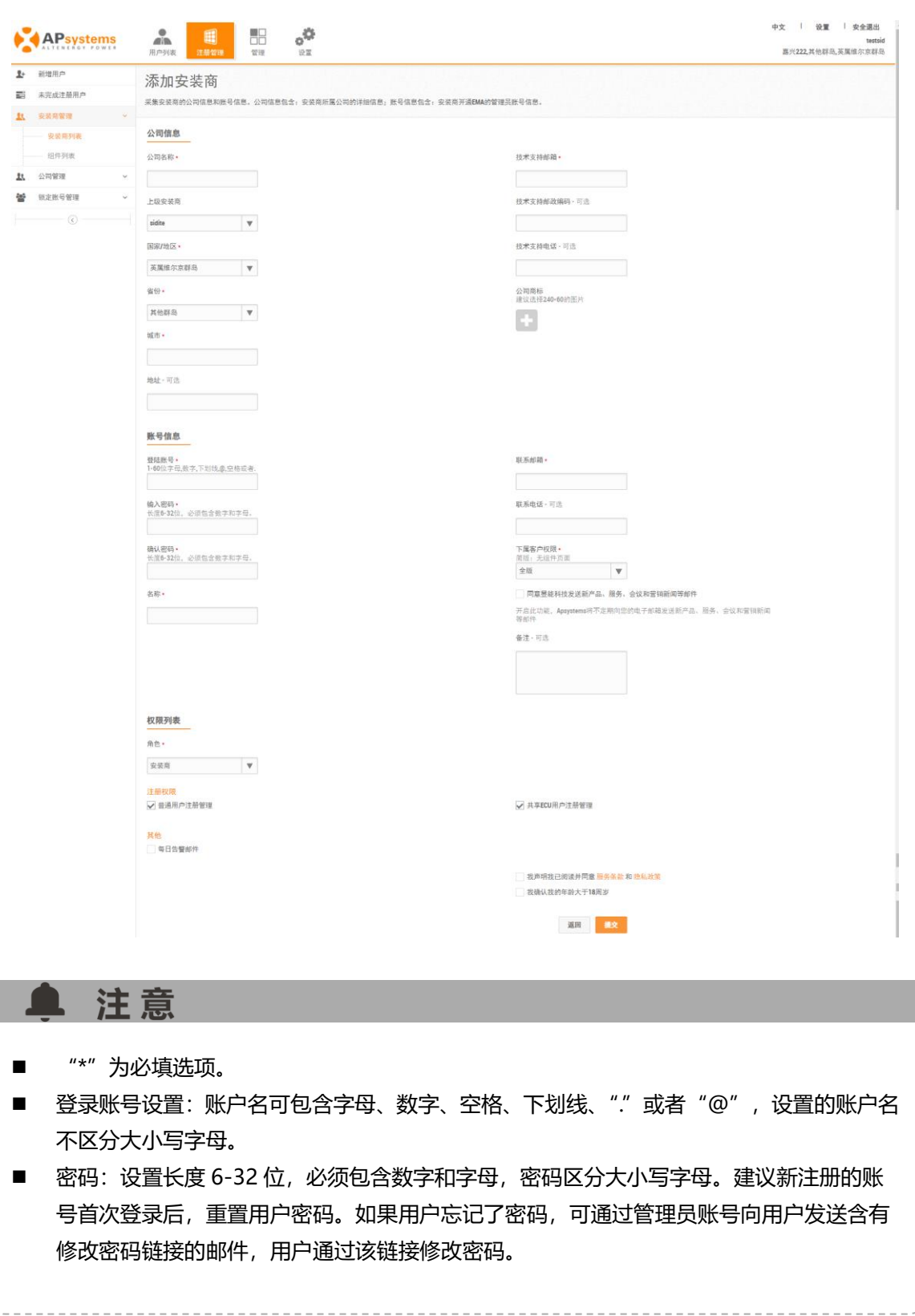

➢ 点击"提交"按钮,保存输入的用户信息。

#### <span id="page-6-0"></span>**2.2 安装商账号管理**

➢ 点击"安装商管理",选择"安装商列表",

➢ 通过账号名或者公司名称搜索安装商账号,点击账号名进入信息编辑页面,

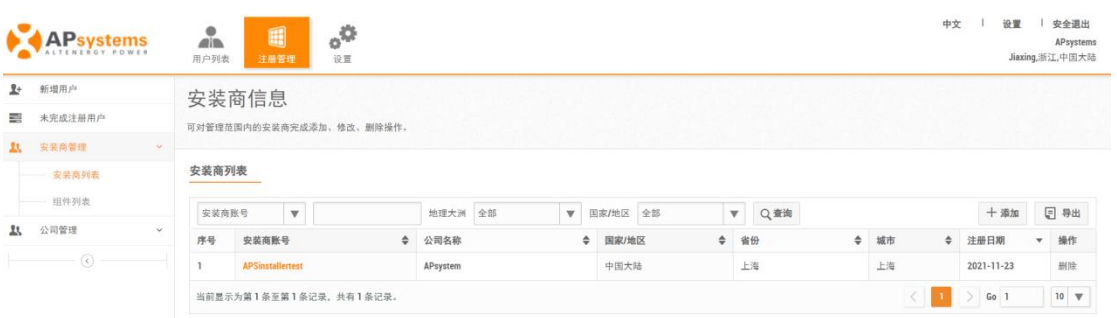

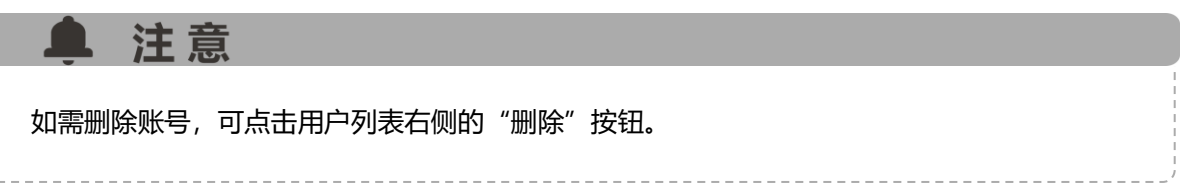

#### <span id="page-6-1"></span>**2.2.1 修改账号基本信息**

- ➢ 根据实际需求在"修改安装商"页面,修改公司信息,账号信息和账号权限,
- ➢ 点击"提交"按钮,保存新的信息。

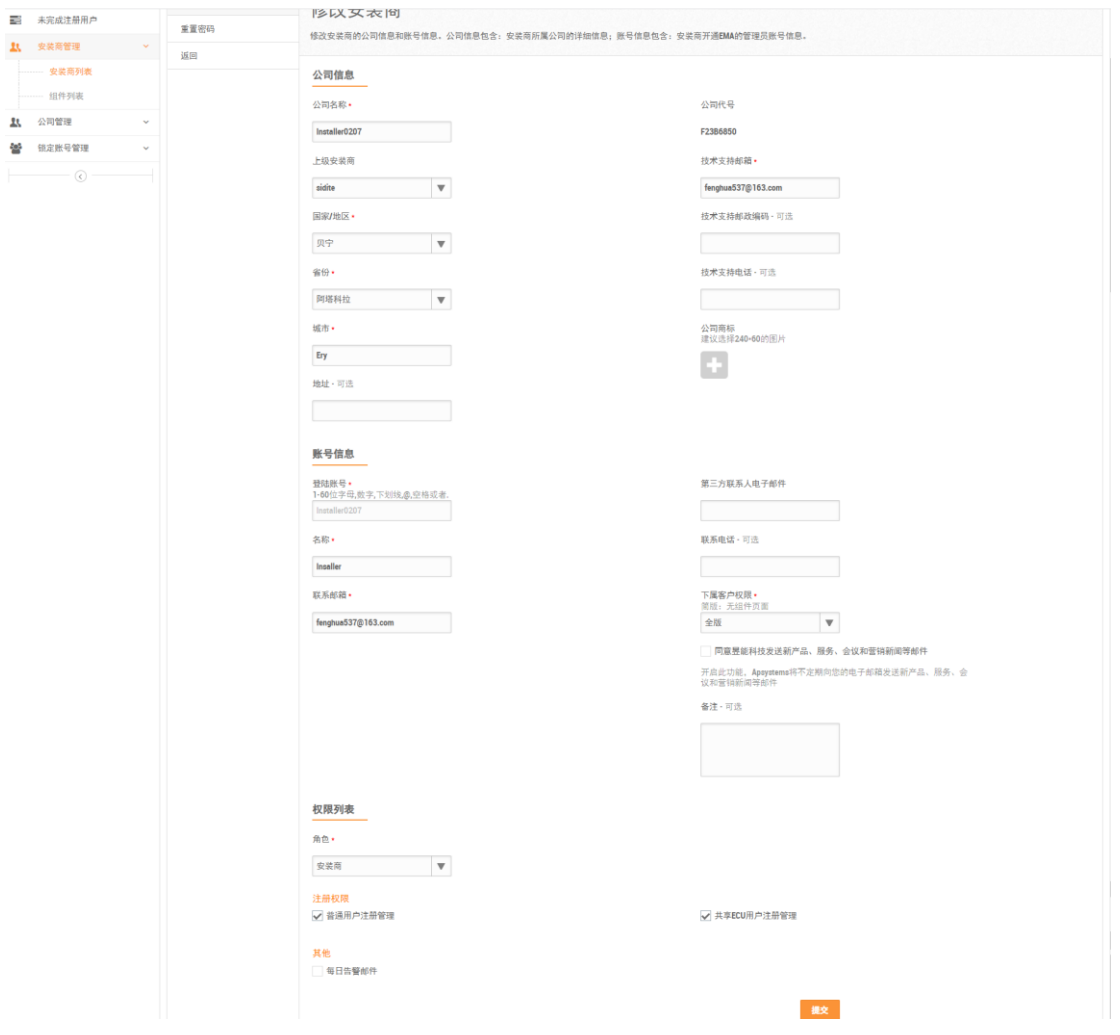

#### <span id="page-7-0"></span>**2.2.2 重置密码**

- ➢ 点击"重置密码",进入面重置页面,
- ➢ 点击"发送重置密码邮件",

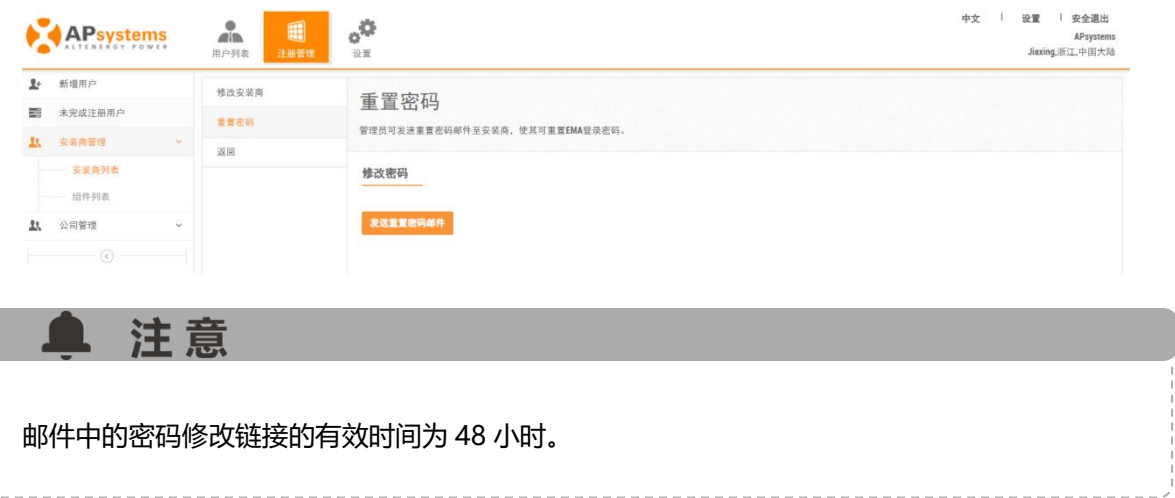

### <span id="page-8-0"></span>**2.3 组件管理**

用于管理组件信息。

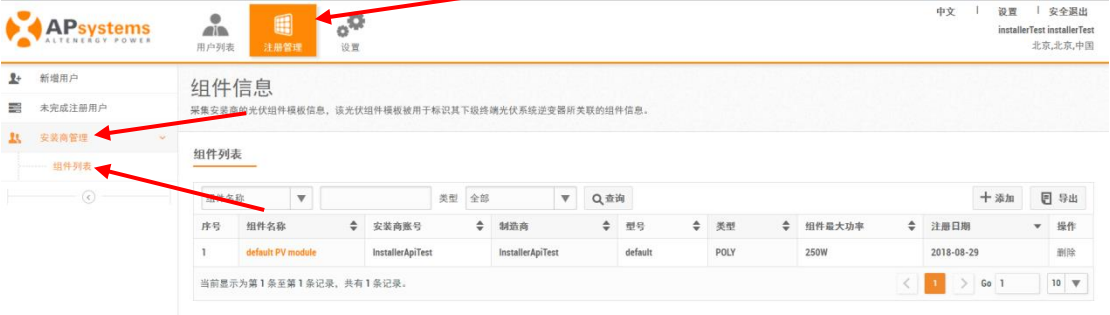

#### <span id="page-8-1"></span>**2.3.1 新增组件**

- ➢ 点击"注册管理",
- ➢ 点击"安装商管理",选择"组件列表",
- ➢ 点击"添加"按钮,进入新增组件信息页面,
- ➢ 输入正确的组件信息,
- ➢ 点击"提交",保存信息。

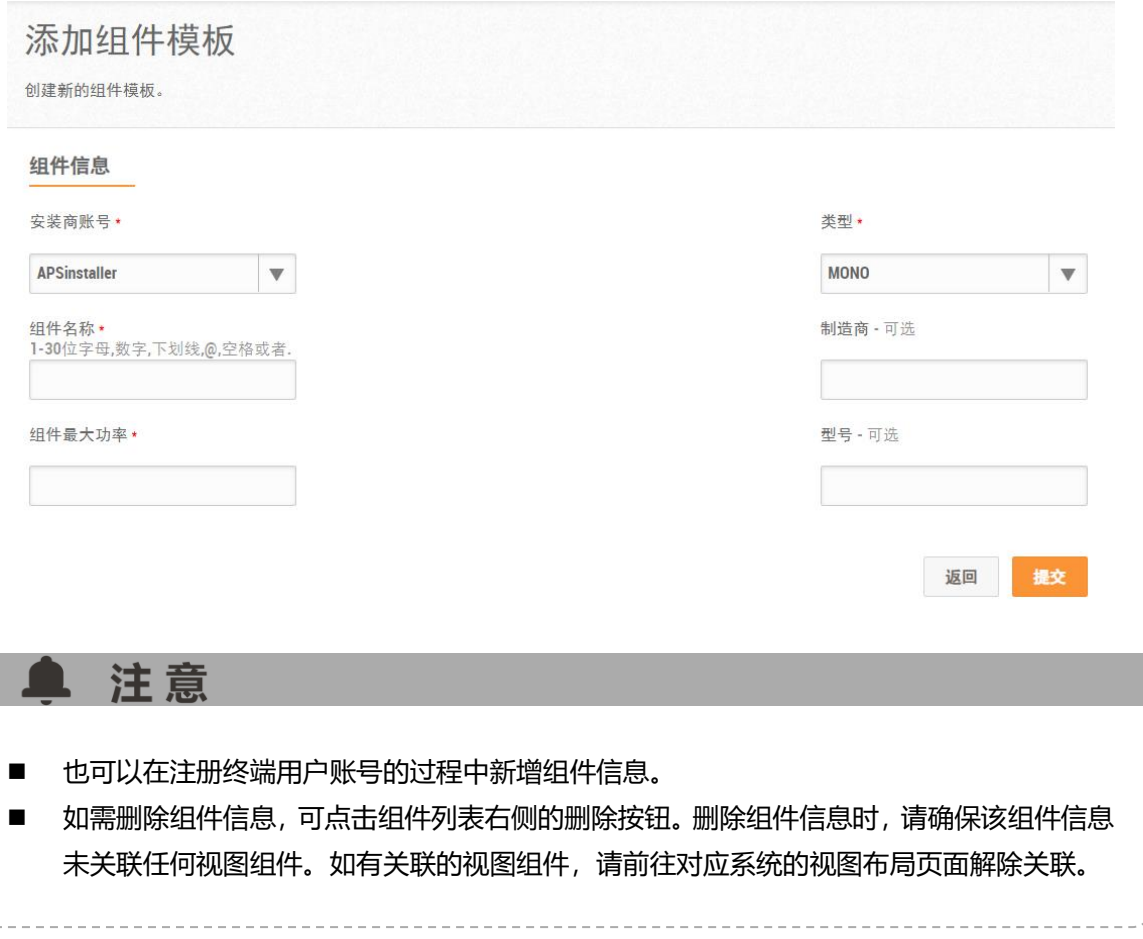

#### <span id="page-9-0"></span>**2.3.2 组件管理**

- >
点击"安装商管理",进入"组件列表",
- ➢ 点击"组件名称",进入信息修改页面,

#### 组件列表

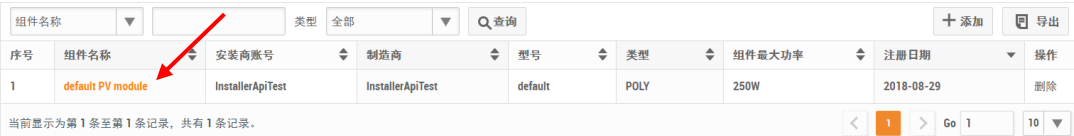

- ➢ 输入新的组件信息,
- ➢ 点击"提交"按钮,保存组件信息。

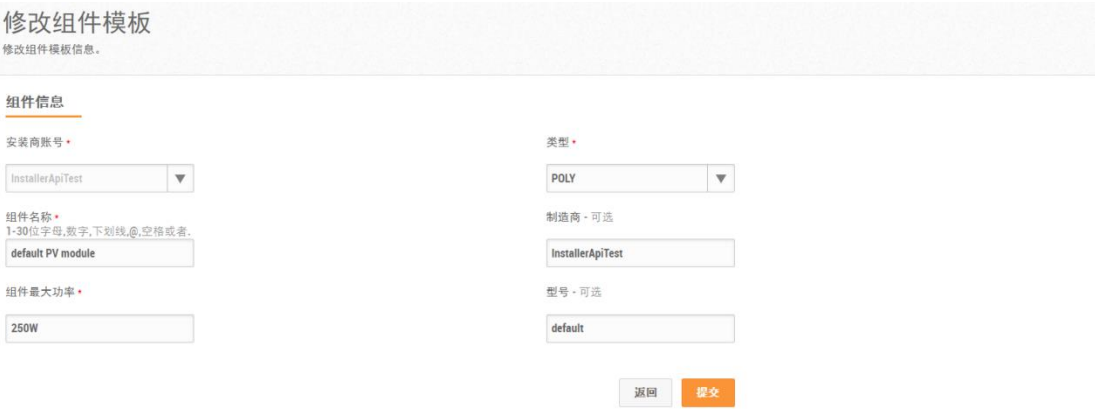

<span id="page-11-0"></span>员工用管理分为"员工管理", "部门管理"两个部分。

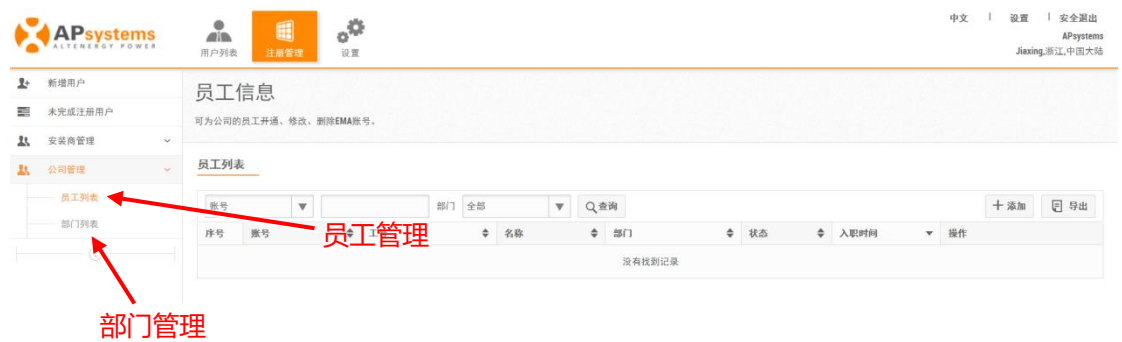

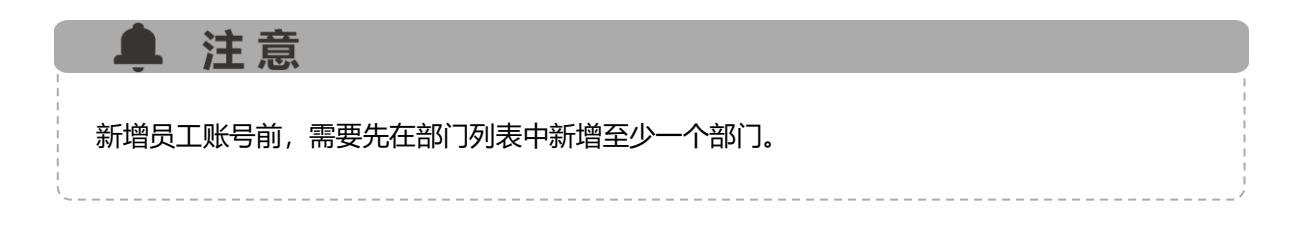

### <span id="page-11-1"></span>**3.1 新增员工账号**

- ➢ 点击"注册管理",
- ➢ 点击"公司管理",进入"员工列表",
- ➢ 选择"添加"按钮,进入员工信息录入页面,
- ➢ 根据页面提示录入信息,
- ➢ 点击"提交"按钮,保存信息。

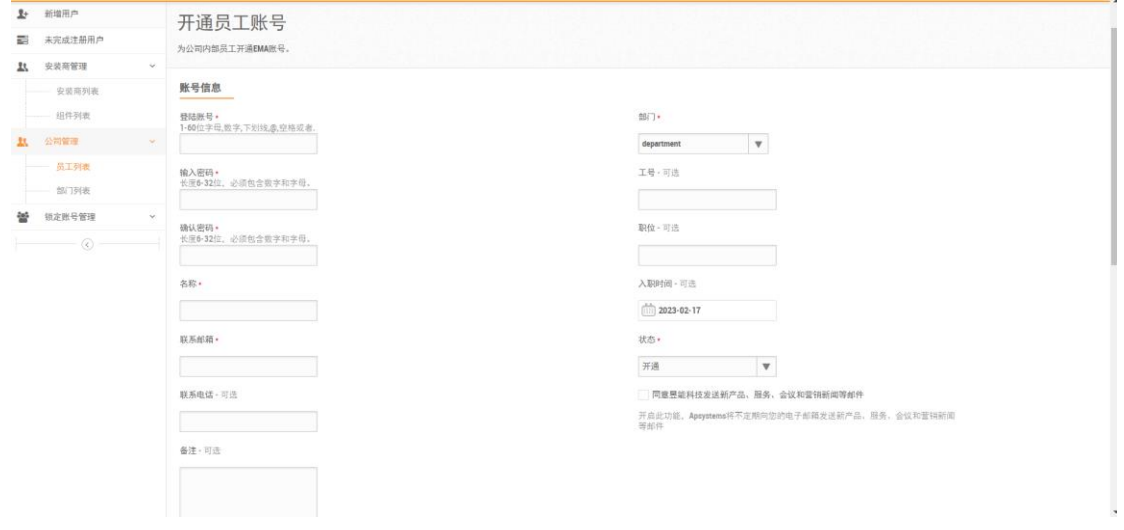

#### ▲ 注意

- 开通员工账号包括账号信息和权限列表两部分, 安装商可以输入账号信息、给员工分配不同 的权限信息。
- 如需删除账号,可点击列表右侧的"删除"按钮。

#### <span id="page-12-0"></span>**3.2 员工账号管理**

#### <span id="page-12-1"></span>**3.2.1 修改账号基本信息**

- ➢ 点击"公司管理",进入"员工列表",
- > 选择员工账号,点击"账号名",进入账号信息编辑页面,
- ➢ 输入新信息或者选择合适的权限,
- ➢ 点击"提交",保存信息,

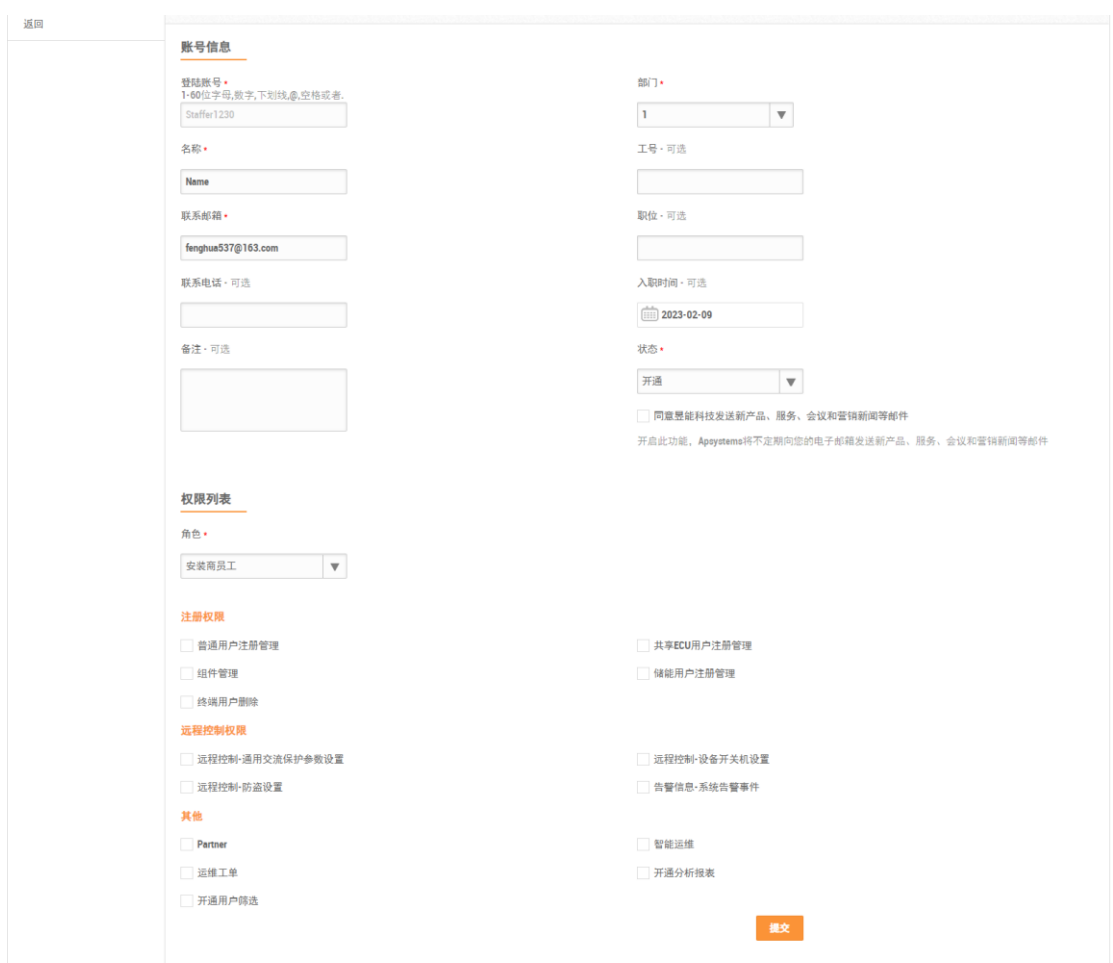

#### <span id="page-13-0"></span>**3.2.2 重置密码**

- >
点击"公司管理",进入"员工列表",
- > 选择员工账号,点击"账号名",进入账号信息编辑页面,
- ➢ 点击"重置密码",进入重置密码页面,
- ➢ 点击"发送重置密码邮件"。

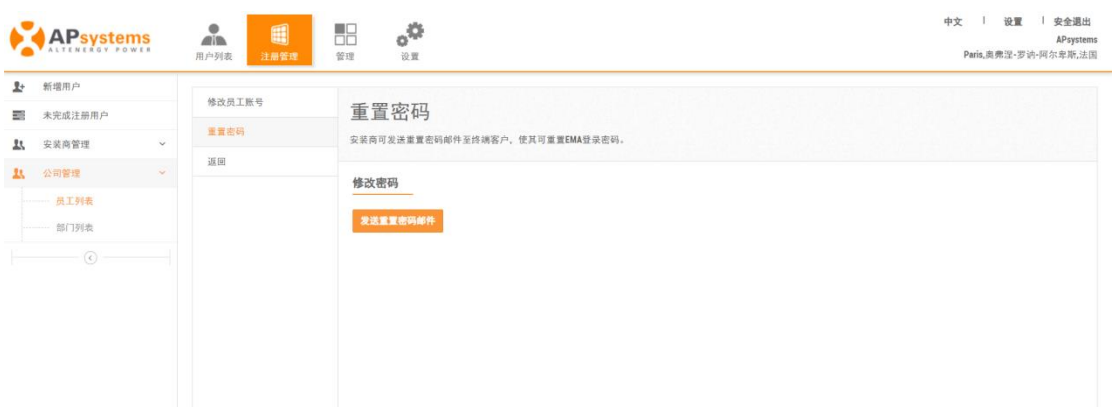

#### <span id="page-14-0"></span>**3.2.3 指定管理范围**

- >
点击 "公司管理", 进入 "员工列表",
- > 选择员工账号,点击列表右侧"管理"按钮,进入员工管理范围分配页面,
- > 分配合适的管理范围, 点击"提交"按钮, 保存信息,

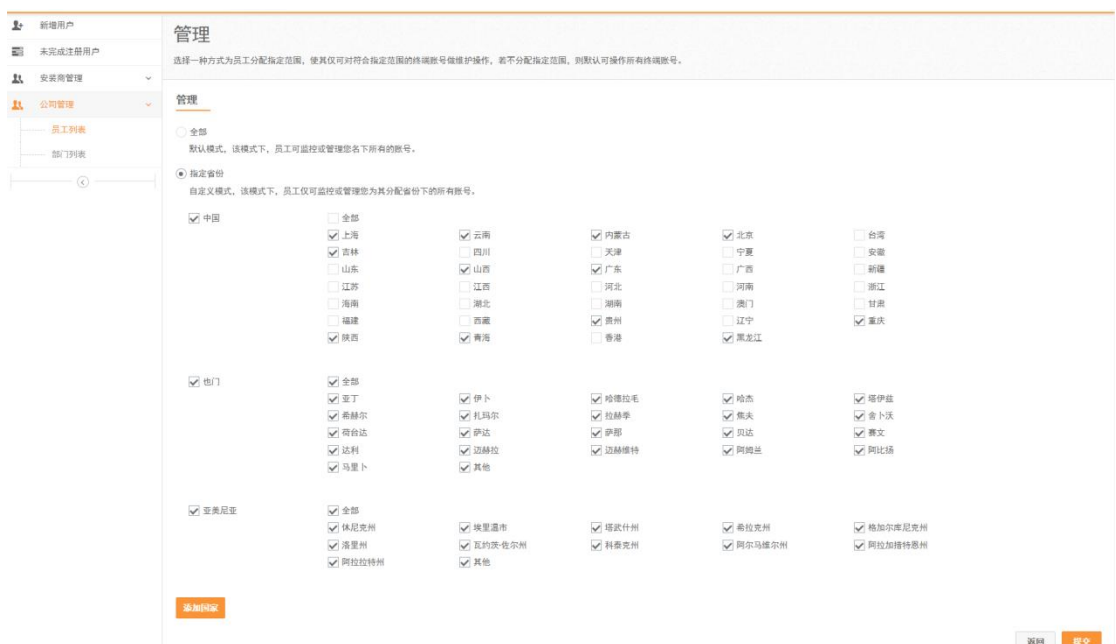

#### ▲ 注意

- 员工管理指定范围: 选择"全部":默认模式,该模式下,员工可监控或管理您名下所有的账号。 选择指定省份:自定义模式,该模式下,员工仅可监控或管理您为其分配省份下的所有账号。 安装商如需添加不在指定范围内的国家,可以选择添加国家,选择对应国家下的省份信息, 点击提交后就有该国家省份的管理功能。
- 选择指定省份,点击提交后,该员工就只能查看该管理区域的信息和注册该管理区域的账 号。

#### <span id="page-15-0"></span>**3.3 新增部门**

- ➢ 点击"注册管理",
- ➢ 点击"公司管理",进入"部门列表",

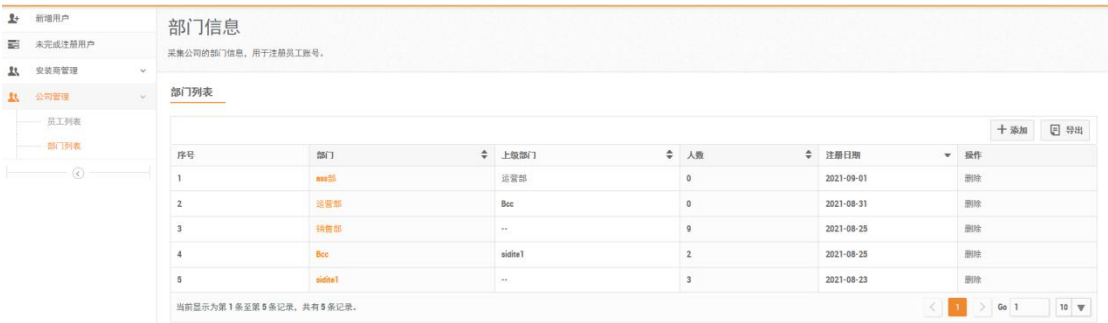

> 点击"添加"按钮,进入注册添加部门页面。

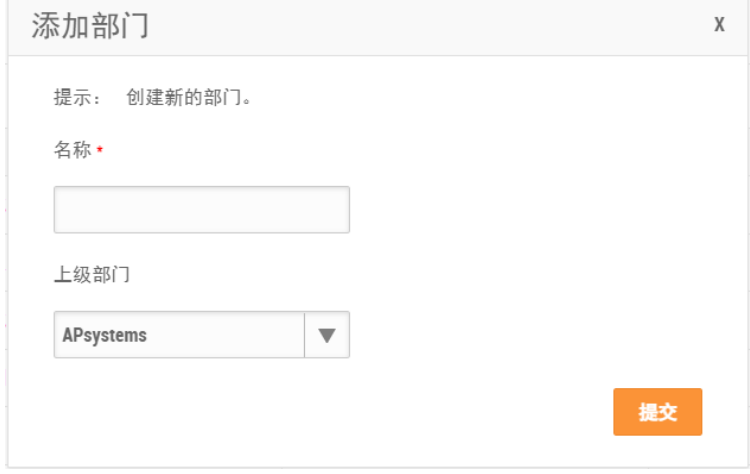

#### ▲ 注意

- 可以选择部门的上级部门,如果无上级部门,则默认为该登陆用户的安装商,列表中上级部 门显示"--"。
- 删除部门, 可点击用户列表右侧的"删除"按钮。如果部门下面有安装商员工和下级部门, 则无法删除该部门信息。

### <span id="page-16-0"></span>**3.4 部门管理**

#### <span id="page-16-1"></span>**3.4.1 修改部门信息**

- >
点击"公司管理",选择"部门列表",
- > 点击 "部门名称",进入部门信息修改页面,
- ➢ 输入或者选择新的信息,
- ➢ 点击"提交",保存信息。

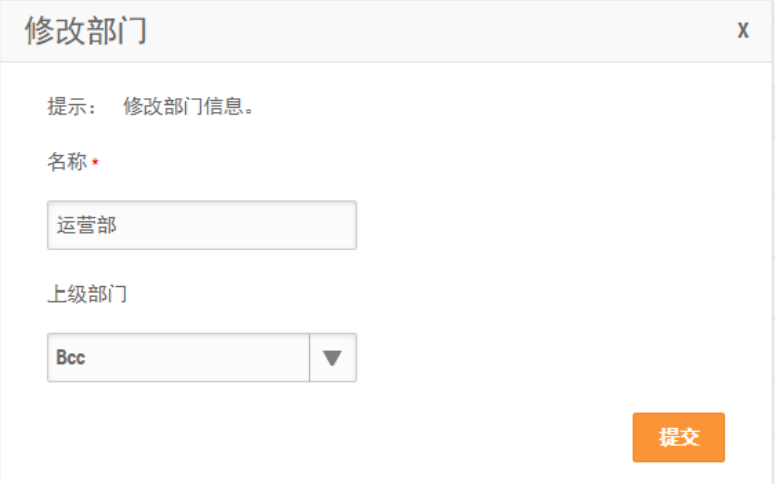